## **Cost View Procedure**

Currently, if you want to know the total cost of an asset, you cannot find it by looking up an asset in the Basic Add on the Asset Acq Detail tab. This tab does not have a total cost field.

Use the Cost History Page to view the total cost.

1) Log into **Asset Management** and go the **Main Menu**. Click on **Basic Add**

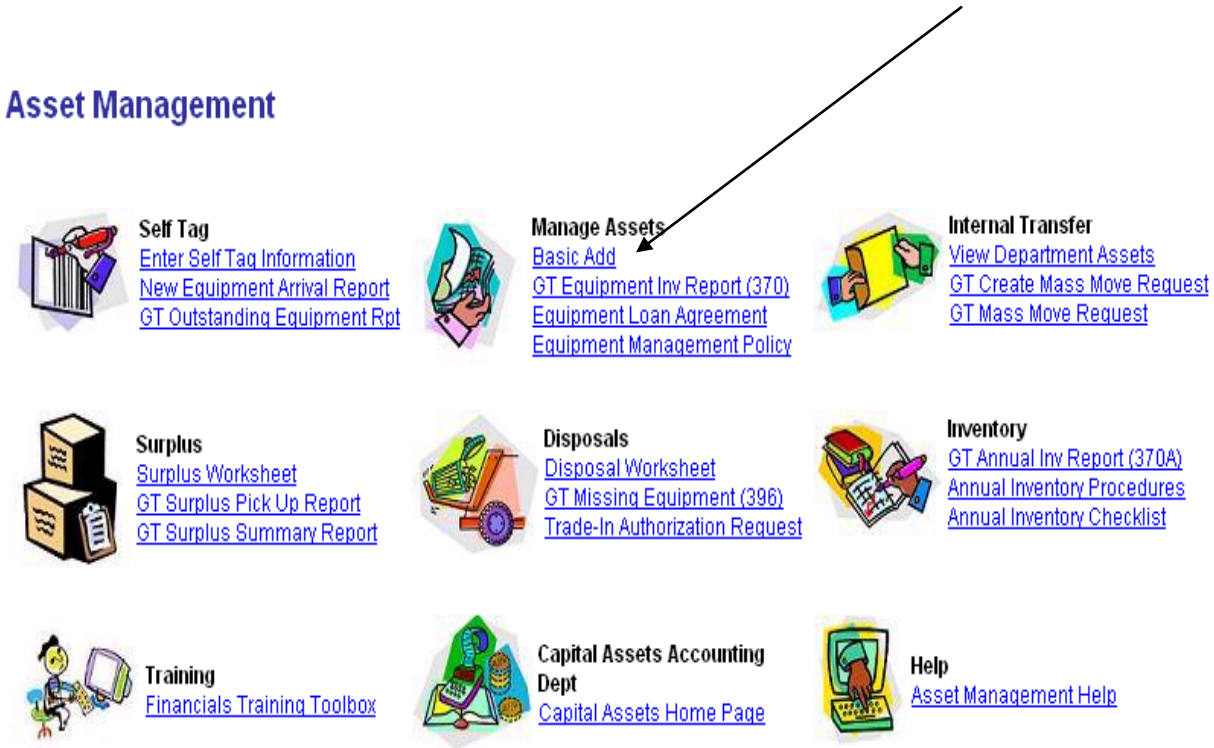

## **To review cost** – Use the Main Menu and navigate to: **Asset Management > Financial Management > History > Review Cost**

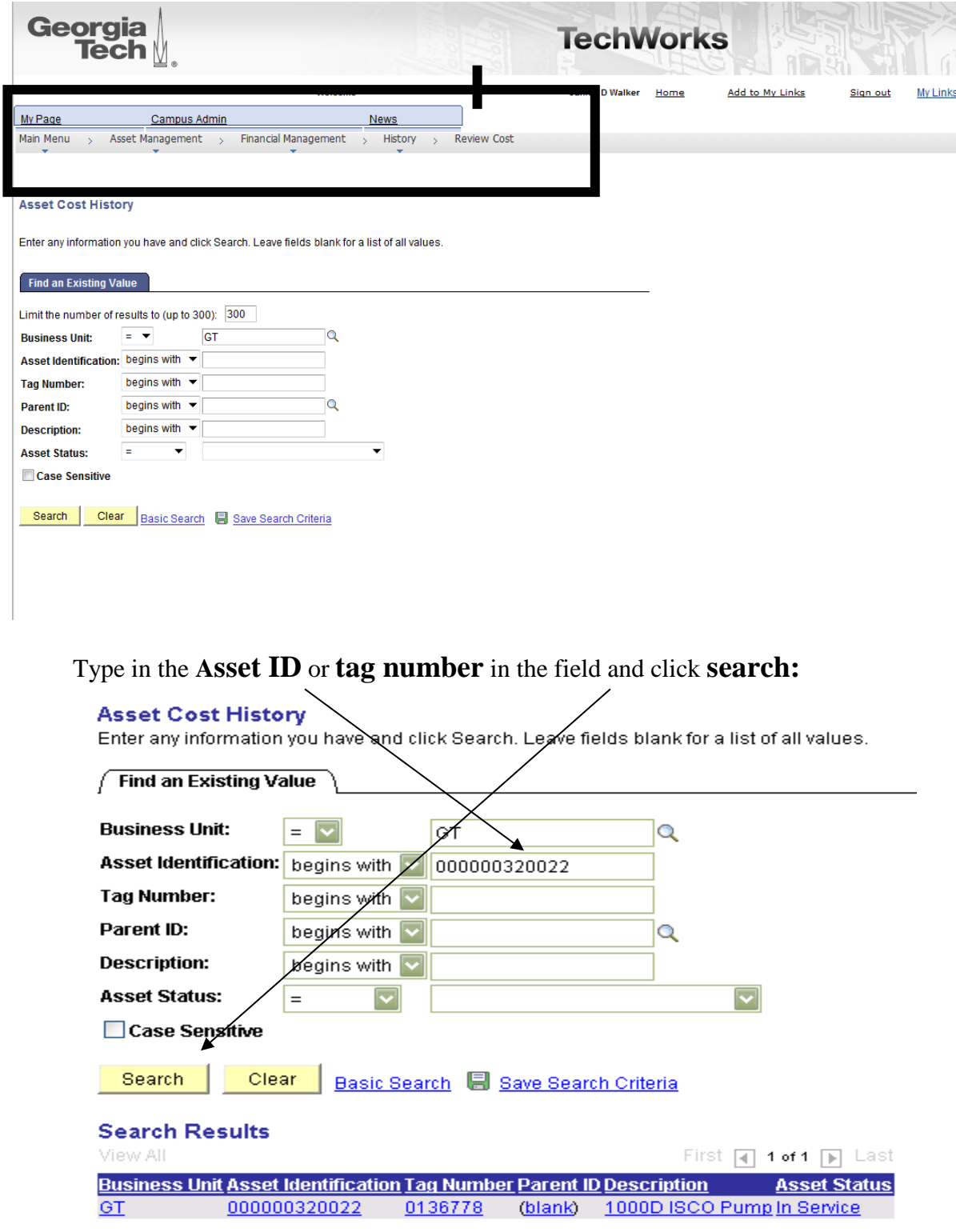

Click on the asset highlighted and the following page comes up and shows the total cost of the asset.

You can also click on the Cost History Detail to review further information.

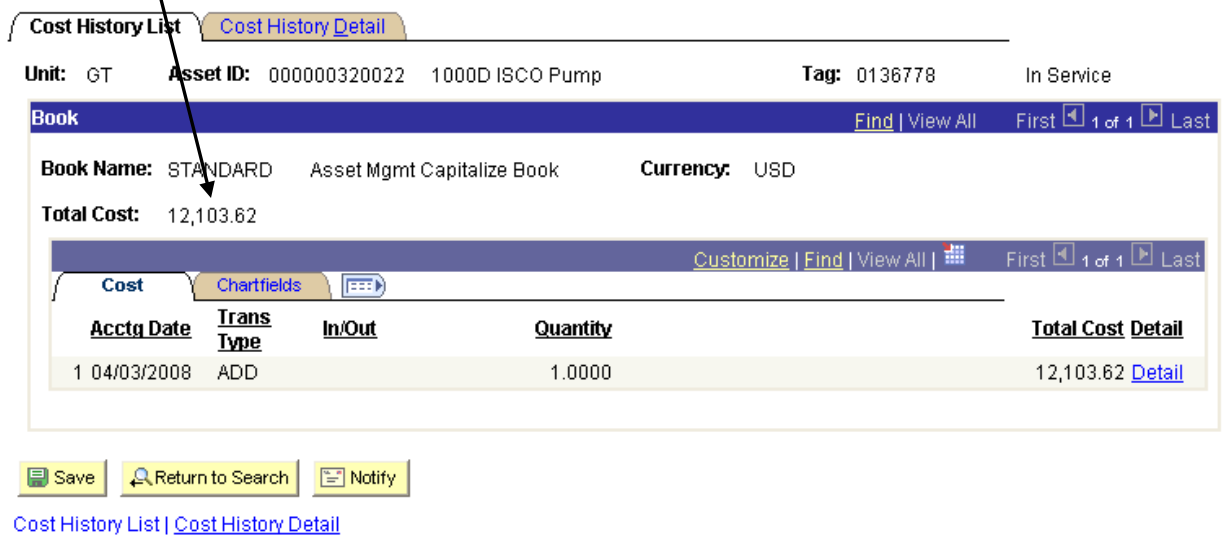

**Note:** This option will only work for assets that are \$5,000 or more. You will still have to go to the BASIC ADD page to the Asset Acq Detail tab to obtain the value of equipment between \$3,000 and 4999.99.